# KEYBOX KEYRACK

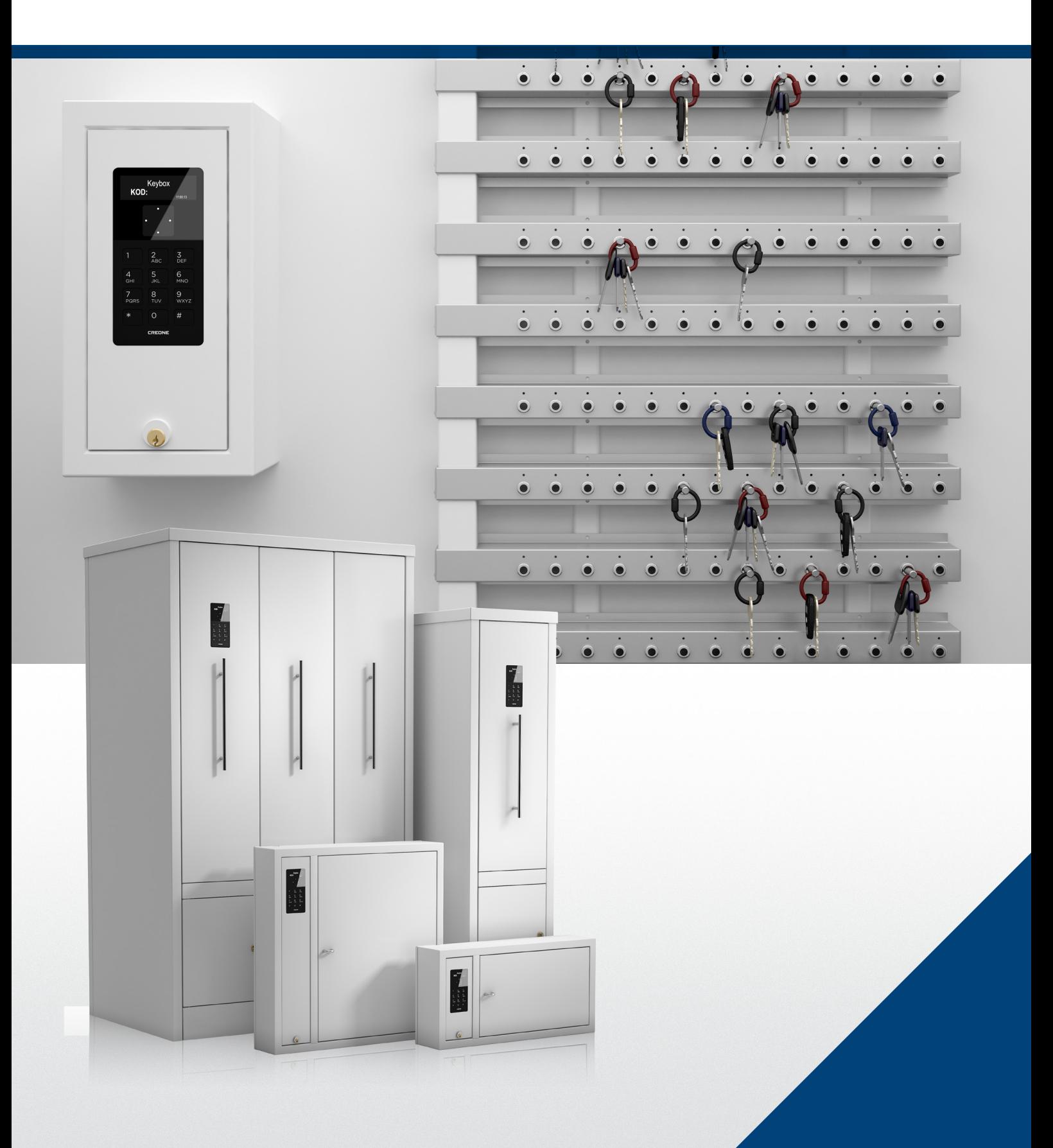

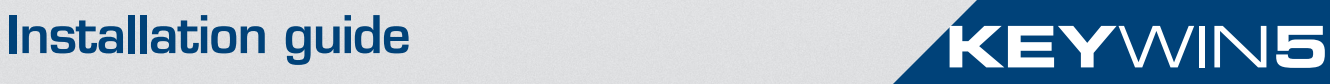

## Creone AB

Creone offers simple and flexible solutions for key management and value storage. Creone offers everything from simple cabinets with lockers and normal key hooks to smart key management systems in which each key is identified and all events are recorded and logged.

Creone delivers Keyboxes and Valueboxes to 25 countries in Europe, North America and Central America. Its manufacturing division and headquarters are located in Tranas, Sweden.

For more information about Creone and our products, visit www.creone.com.

#### CREONE AB

Telephone: +46 (0) 140 - 38 61 80 E-mail: mailbox@creone.com

Address: Malmgatan 8, Tranås Post address: Creone AB, Box 148, 573 22 Tranas, Sweden

www.creone.com

## **Introduction**

### DELIVERY 4 MOUNTING KEYBOX 6 CONFIGURATION MENU 10 WIRING DIAGRAMS 14 PCB 15 KeyControl Strips 16 KeyBox 9500EC 17 Creone RFID reader 18 External reader 19 External alarm

# **Delivery**

## Thank you for choosing Creone!

We hope that your new Creone product will make your daily key management work easier, faster and more secure than before. Read these instructions carefully before you install the system.

The system should always be installed by an trained Creone dealer. If you have any questions, please feel free to contact us and we will be happy to help!

#### YOUR DELIVERY SHOULD INCLUDE:

- 1. KeyWin5 USB box with complete software and manual
- 2. Power cable
- 3. TCP/IP cable
- 4. IntelliPin
- 5. Key rings

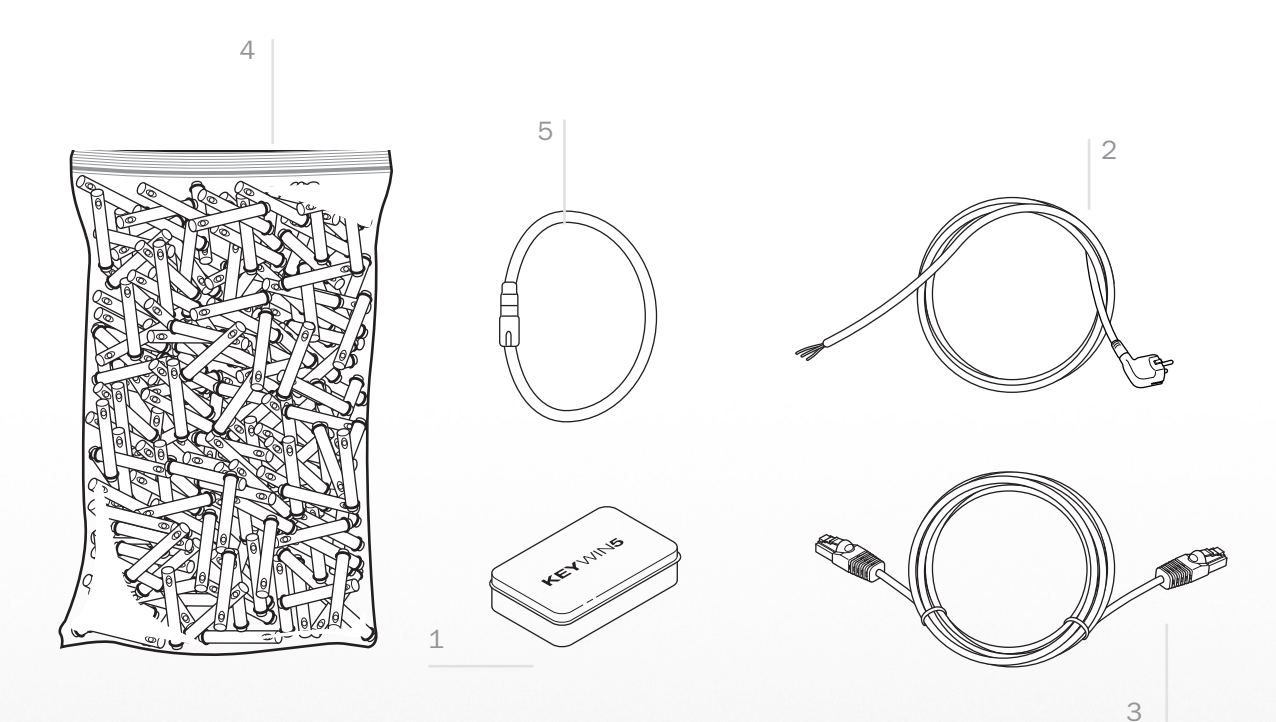

# Mounting KeyBox

## Mounting KeyBox

FOLLOW THE INSTRUCTIONS TO GET STARTED:

1. To open the cabinet, use the key provided to open the service door. There you will find an emergency release to open the door of the cabinet.

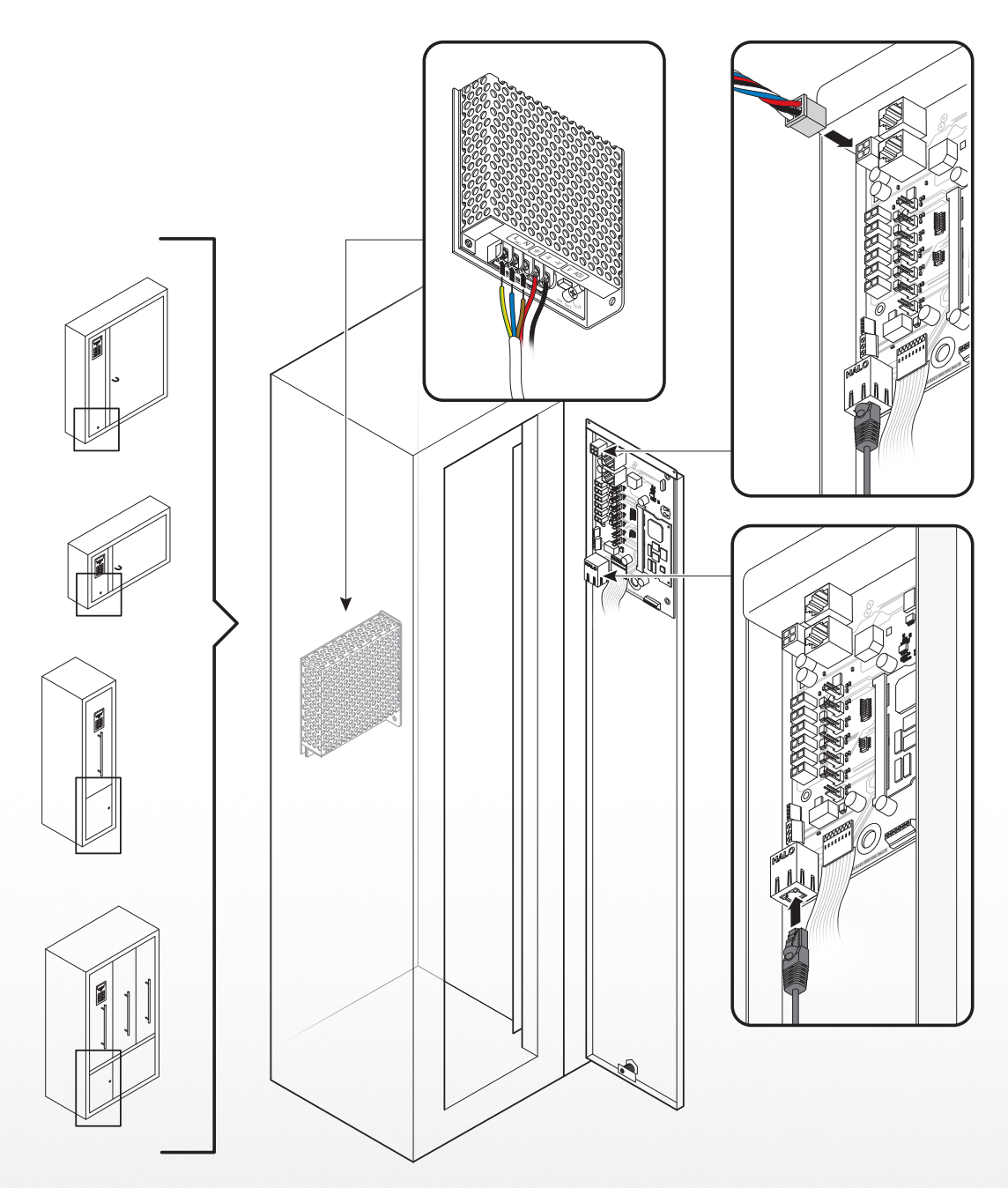

2. Install the cabinet in the selected location. Follow the diagram below.

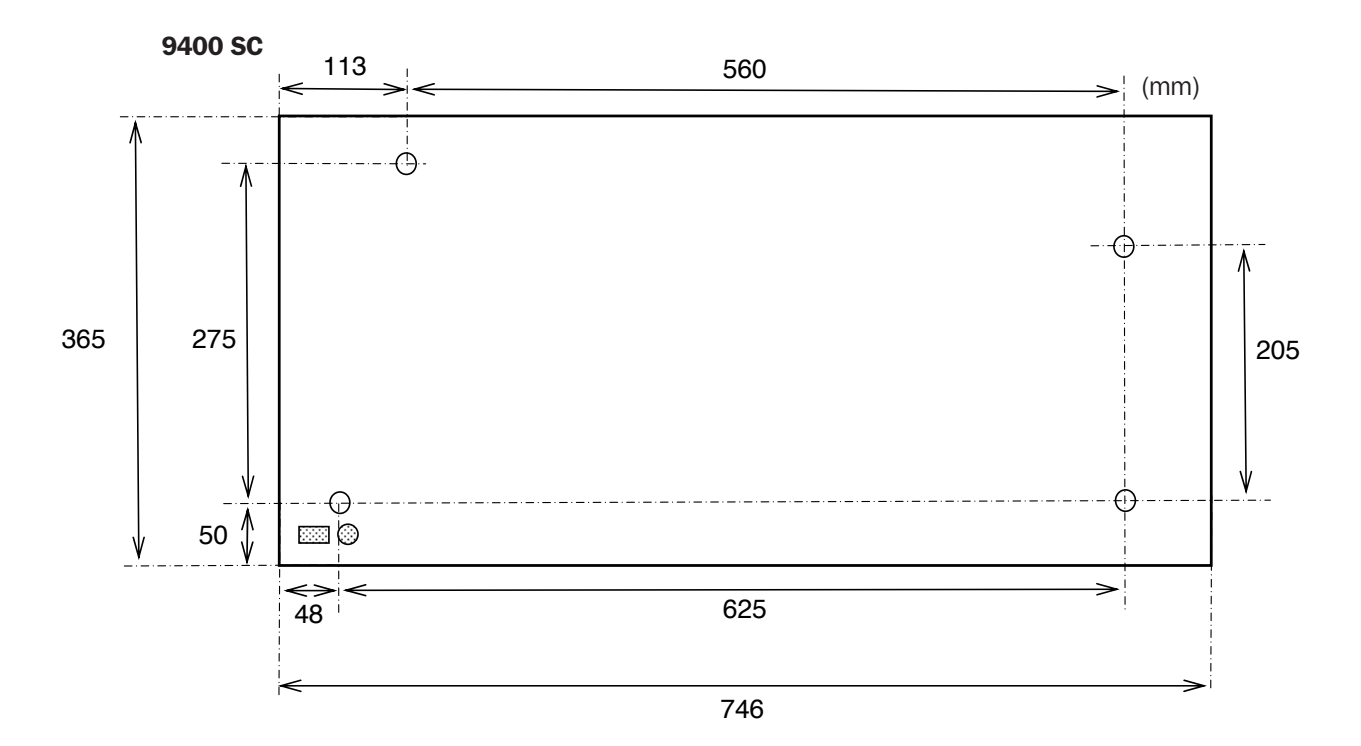

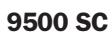

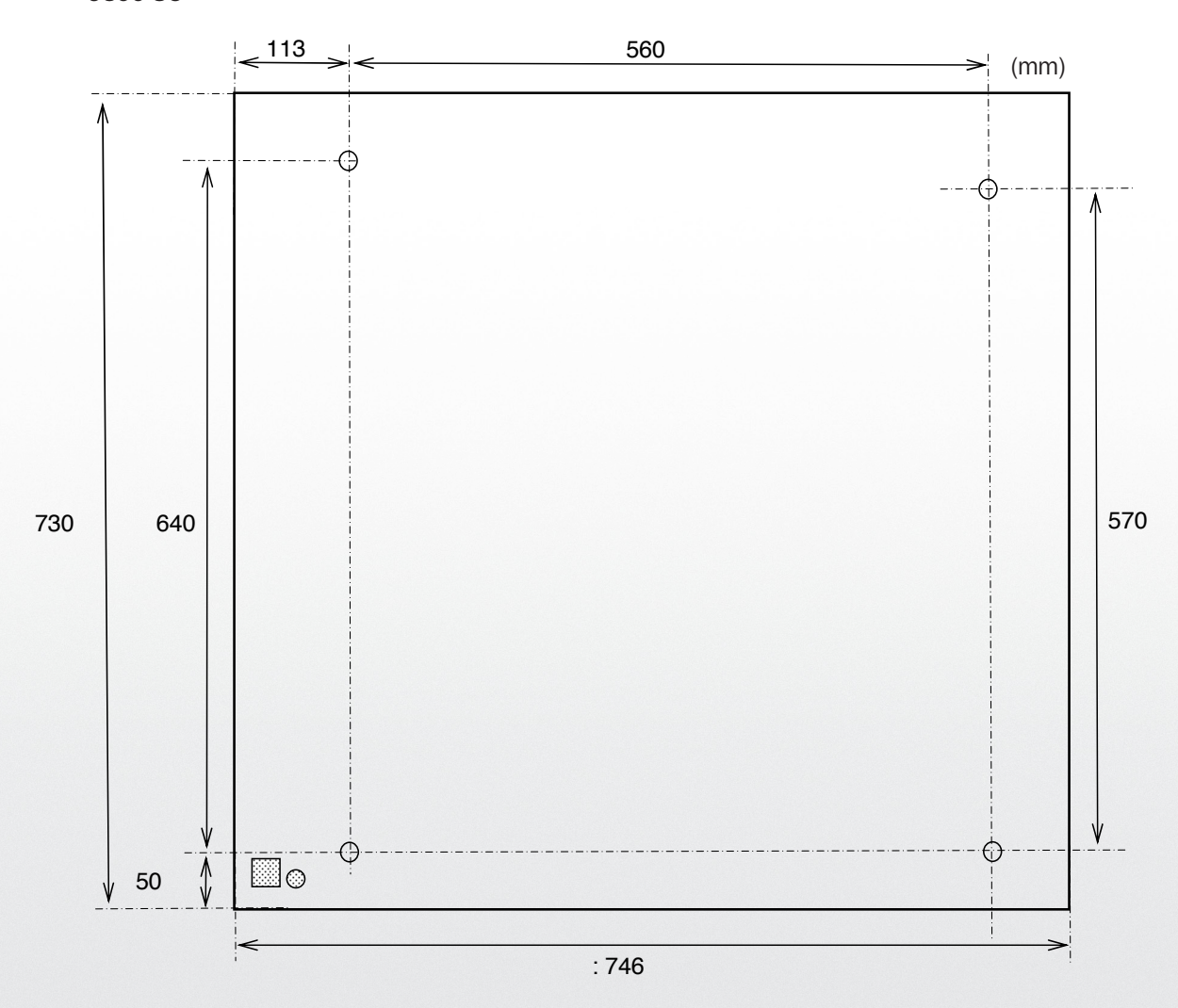

- 
- 3. Connect the power cable to the power supply 4. Connect the TCP/IP cable according the diagram on the below.

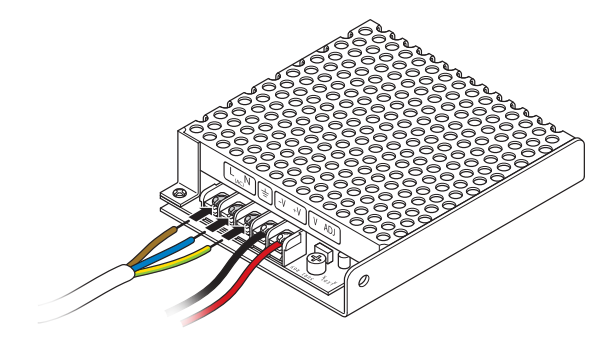

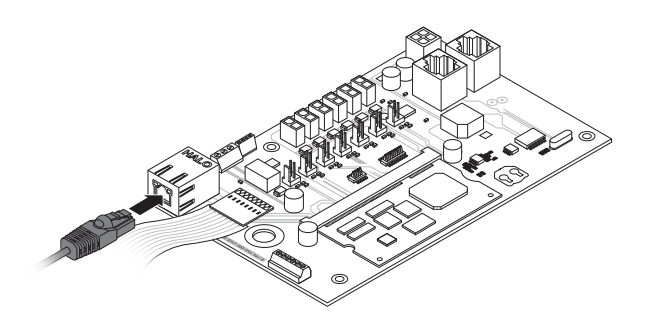

5. Connect the battery backup cable to the PCB according to the diagram on the right. The cabinet will now start up and you will see <Rebooting> in the display. When the display shows <Keybox5>, the physical installation of the cabinet is complete.

#### Quick guide - Configure your cabinet

- 1. Enter 1234# on the keypad to access the configuration menu. You can find a complete description of this menu on the next page.
- 2. Enter the number of doors and strips the system includes.
- 3. Enter time/date.
- 4. If you will be using a fixed IP, turn the DHCP to off and go to the next step (otherwise go to step 6)
- 5. Enter IP number/Netmask Gateway.
- 6. Choose Reboot at the bottom of the menu and confirm.
- 7. The cabinet will now reboot and when this has taken place configuration is complete.

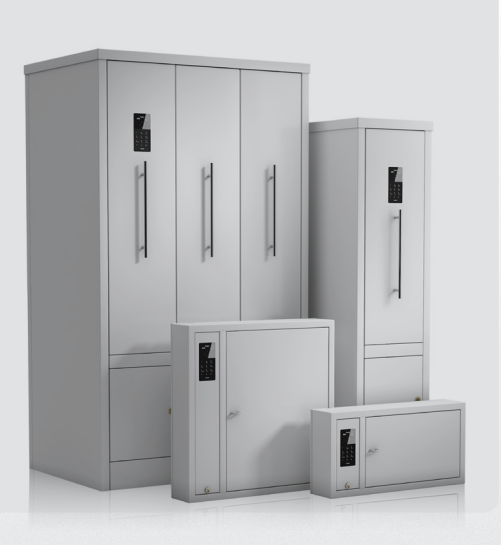

# Configuration Menu

## Configuration menu

Follow the instructions below to set the correct settings for your cabinet: Enter 1234# (default) on the keypad to access the configuration menu of the cabinet. This is the menu that allows you to configure your cabinet settings. You navigate through the menu

#### STEP 1

Here you can give the cabinet a specific name. Note that this can easily be modified from the KeyWin software at a later time.

#### STEP 2

Here you can give the cabinet a specific location, e.g. Office, Factory etc. Note that this can easily be modified from the KeyWin software at a later time.

#### STEP 3\*

Here you first enter how many doors you have, confirming with #, then how many strips you have in each door, confirming with #.

#### STEP 4

Here you can change the language in the cabinet. Available languages are Swedish, German, English and Russian. Please note that the configuration menu is always in English.

#### STEP 5

Here the administrator can change a user's PIN code. Enter the valid PIN, confirming with #. Enter the new PIN and confirm with #. Confirm the new PIN and press #.

#### STEP 6

Here you can activate an external unit such as an alcoreader, card reader etc. When activating this function, the main window of the display will be changed to LOCKED. To enter the cabinet users now need to be authorised first via the external unit. For more information, see the wiring diagram on page 18 of these instructions.

#### STFP<sub>7</sub>

If your cabinet is equipped with an RFID reader, you must specify the correct unit in this menu. Use the up and down arrows to find the correct reader, and confirm the reader using #. To install your RFID reader, see the wiring diagram on page 17 in these instructions.

using the arrows on the keypad. Confirm using #, and cancel using \*. To erase characters, use the left arrow, and use the right arrow to move forward. Steps marked with \* are essential for your system to work.

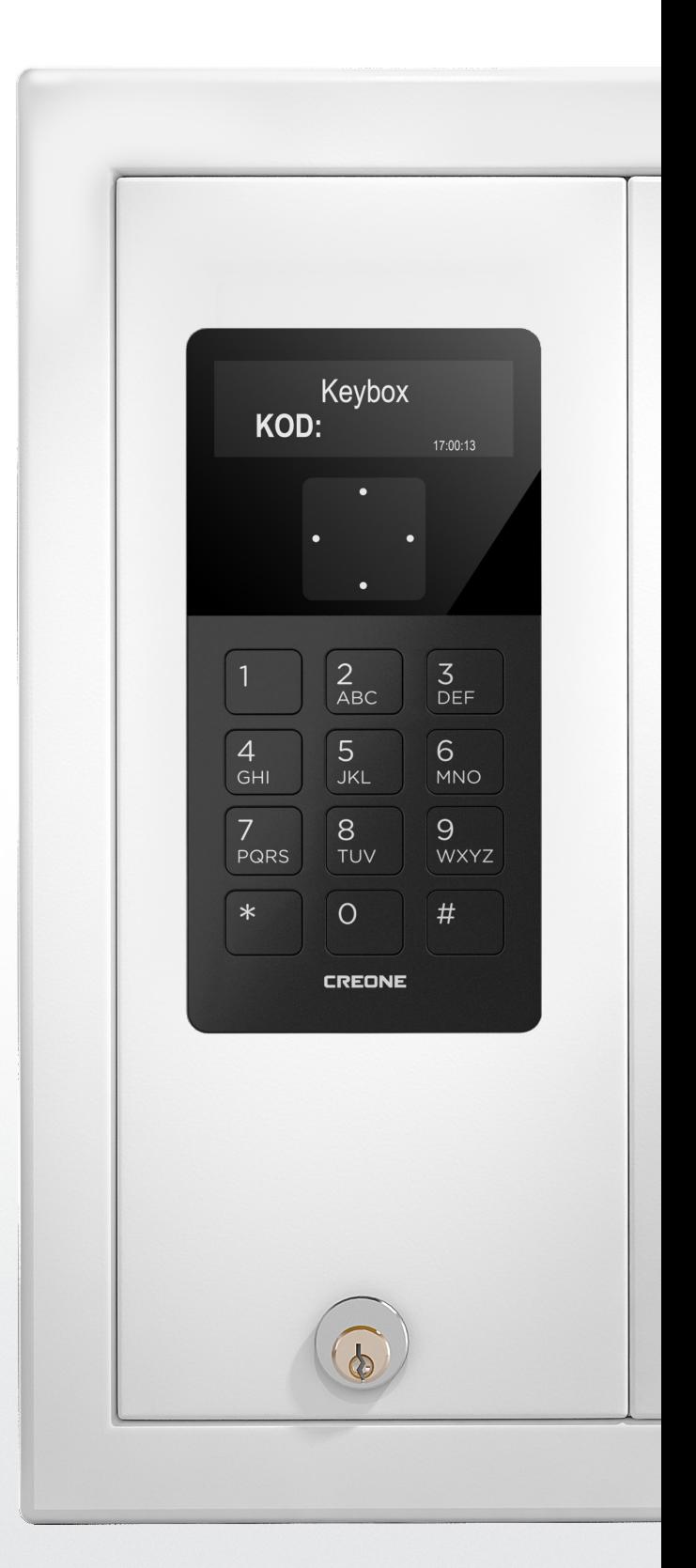

#### STEP 8

When the correct RFID reader is connected to the cabinet and confirmed as described above, it will be possible to test the card or badge in this menu. Swipe the card or badge on the front of the reader to see the correct ID number in this menu. This is the number that should be entered on the user profile to open the cabinet without a PIN code.

#### STFP 9

By activating this function, you will be able to connect an external alarm to the cabinet and send the "Service Door Alarm" signal to another system. See the wiring diagram on page 17 in these instructions.

#### STFP<sub>10</sub>

By enabling "Smart Mode" for your cabinet you change the procedure for users when opening the cabinet. When the user enters a valid PIN code, they now need to choose whether they want to GET or RETURN a key to the cabinet. If the user does not have a key in their possession, they will automatically be presented with the "Fetch Key" session.

Fetch key - All keys the user has access to will be shown in the menu. By pressing right arrow for the key, it will be marked as a key to be removed. You can remove one or several keys. To confirm the keys, press # and the door will open. Only the confirmed keys will be accessible for the user to remove from the cabinet. Return  $key$  – The door will open immediately and all keys in the possession of the user will be shown in the menu. When a key is returned to the cabinet, the key will disappear from the menu.

#### STEP 11\*

Here you set the date. Erase the date with the left arrow and enter the correct date. Confirm with #.

#### STEP 12\*

Here you set the time. Erase the time with the left arrow and enter the correct time. Confirm with #.

#### STFP<sub>13</sub>

This function gives you as an administrator the option of unlocking all keys in your system in an emergency. Enter # twice in this menu and all keys will be unlocked. Then exit the menu and open the cabinet with the admin code (default 301042#). When you close the door, all keys will return to locked.

#### STEP 14

Number of List Items. Here you can choose to display 1,2 or 3 keys in the display when user have logged in.

#### STEP 15

DHCP is by default activated when starting up a new cabinet. If a fixed IP address is to be used, this should be changed to "OFF".

#### STEP 16

If a fixed IP address is to be used, DH CP must first be set to "OFF". Then you can enter the address in this field. If using this field, ask your IT department for the correct information.

#### STEP 17

When using a fixed IP address, the Netmask also needs to be set. Enter the correct Netmask in this field and confirm by enter #. If using this field, ask your IT department for the correct information.

#### STEP 18

When using a fixed IP address, the Gateway must also be set. Enter the correct Gateway in this field and confirm with #. If using this field, ask your IT department for the correct information.

#### STEG 19

Here you will see your cabinet's software version. If you need help from Creone's support team, this is information they may need to know.

#### STEG 20

"Reboot" is used when you need to restart the cabinet. This should always be done after you have configured "Doors & Strips", "IP number", "Netmask" and "Gateway".

#### STEG<sub>21</sub>

By using "Factory reset", all information in the cabinet will be deleted.

#### STEG<sub>22</sub>

Exit Configuration.

# Wiring Diagrams

## **PCB**

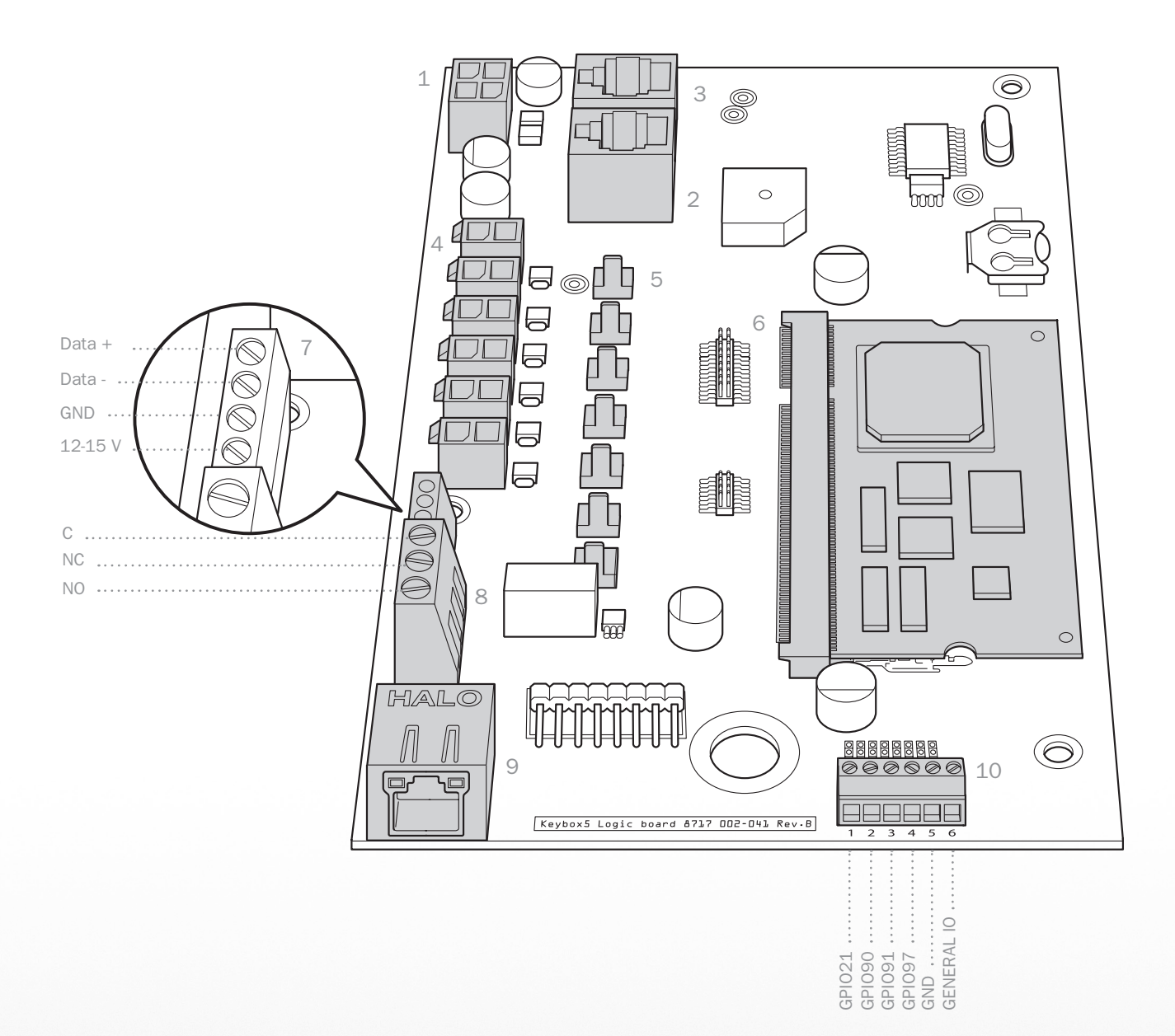

#### Explanation of circuit board parts

- 1. Battery backup cable
- 2. Strip cable First strip in your system (see more on next page)
- 3. Strip cable Last strip in your system (see more on next page)
- 4. Solenoid 1-6 (see page 12)
- 5. Alarm cable 1-6 (see page 12)
- 6. SIMCOM
- 7. Connection for RFID reader (see page 15)
- 8. External alarm, 15 V (see page 16)
- 9. TCP/IP cable
- 10. Connection for external reader/unit (see page 17)

## Keycontrol strips

Below you can find the wiring diagram for the KeyControl strips in your system. Please note that the strip cable from the bottom position on the PCB should be connected to the left position on the first strip. If the cables not are connected according to the diagram

below, the system will not start up. Then you must turn off the power, connect the cables as specified below and turn on power to the unit again.

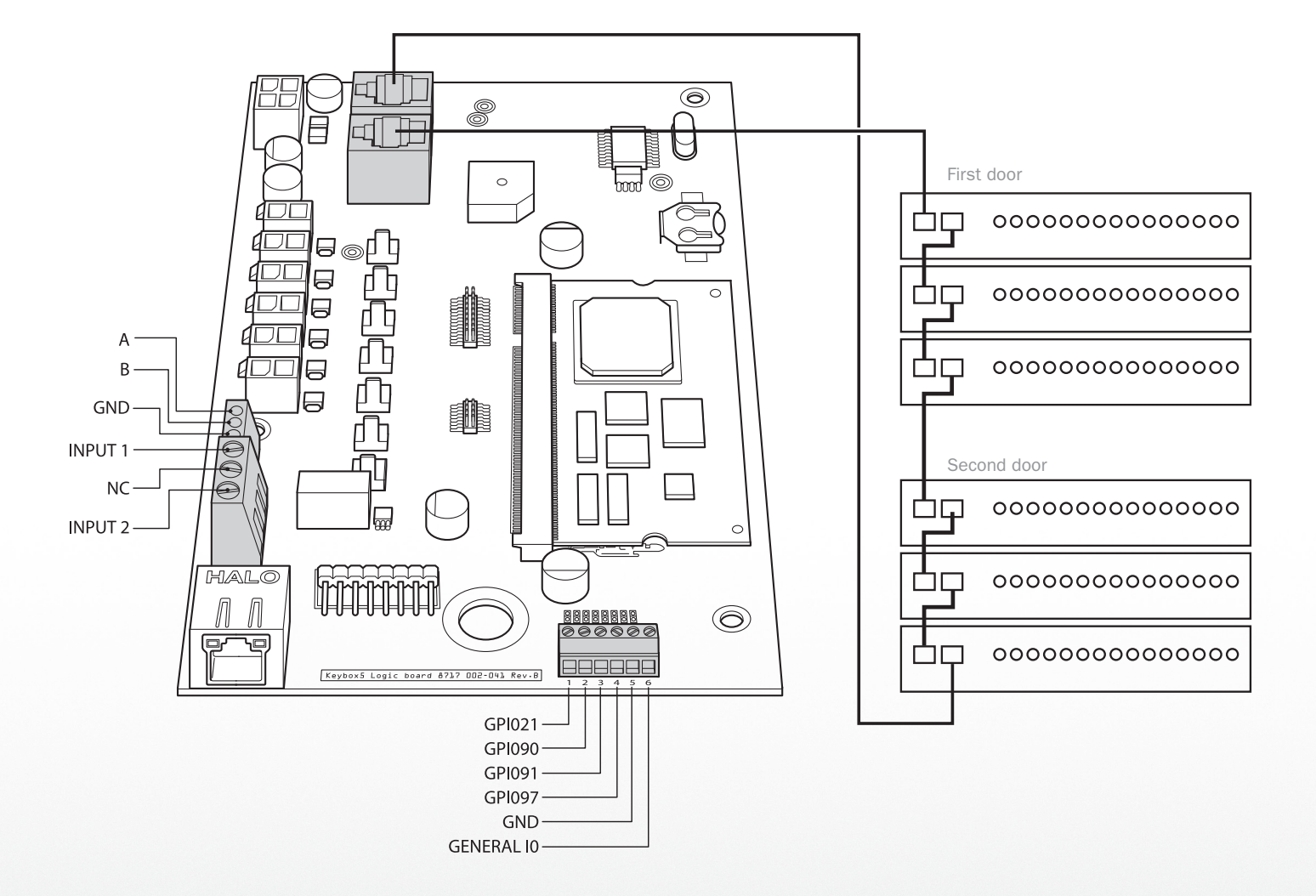

## Connecting KeyBox 9500EC

The instructions below are for when you connect KeyBox 9500EC to an existing KeyBox 9400/9500SC. Follow the instructions carefully:

#### STEP<sub>1</sub>

Mount the KeyBox 9500EC on the wall according according the measurement information on page 8.

#### STEP 2

Disconnect the mains power to the cabinet.

#### STEP 3

Connect the strip cables as shown in page 15.

#### STEP 4

Connect the solenoid cable and alarm cable according to picture below.

#### STEP<sub>5</sub>

Turn on the power to the main cabinet. When the cabinet has started up, enter the service PIN (default 1234#) and access the configuration menu, see page 10 in these instructions.

#### STEP 6

Go to "Set number of doors" and enter the correct number of doors, and the correct number of strips in each door.

#### STEP<sub>7</sub>

Go to "Reboot" and confirm. When the cabinet has started up, the expansion cabinet is ready to use.

#### KEYBOX 9500SC

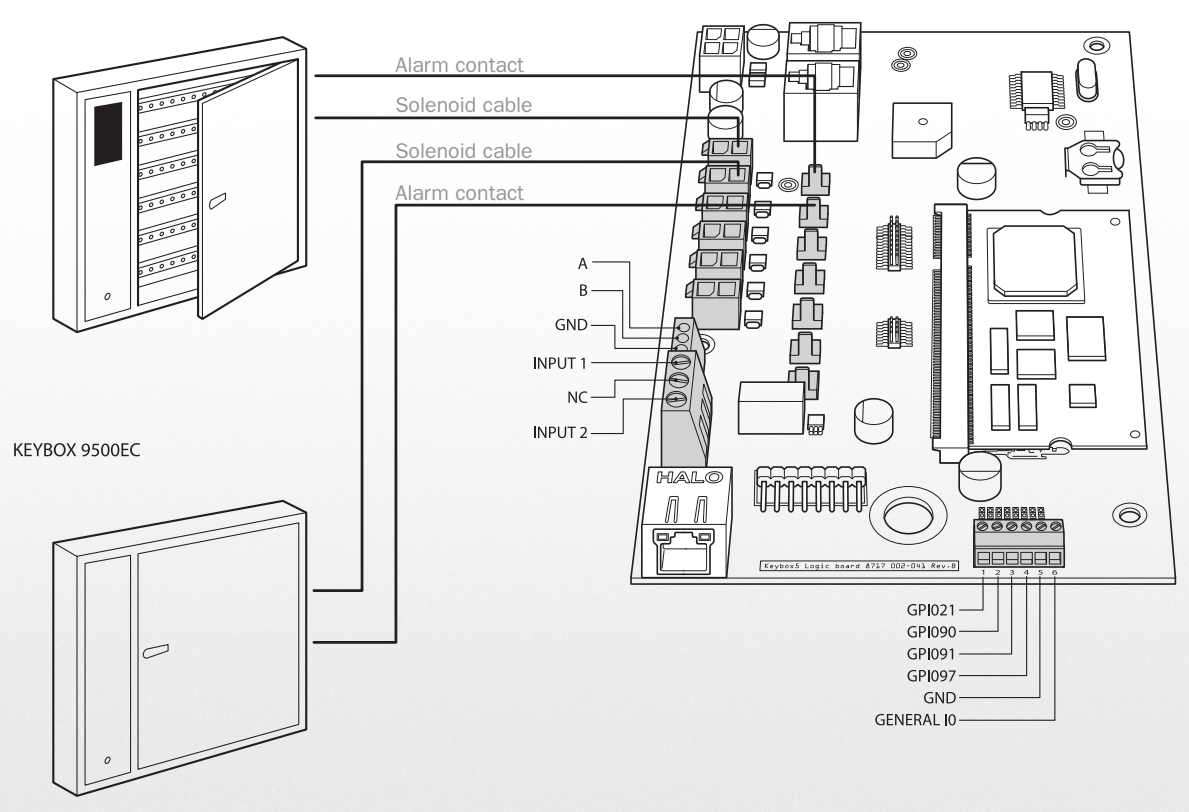

### RFID reader

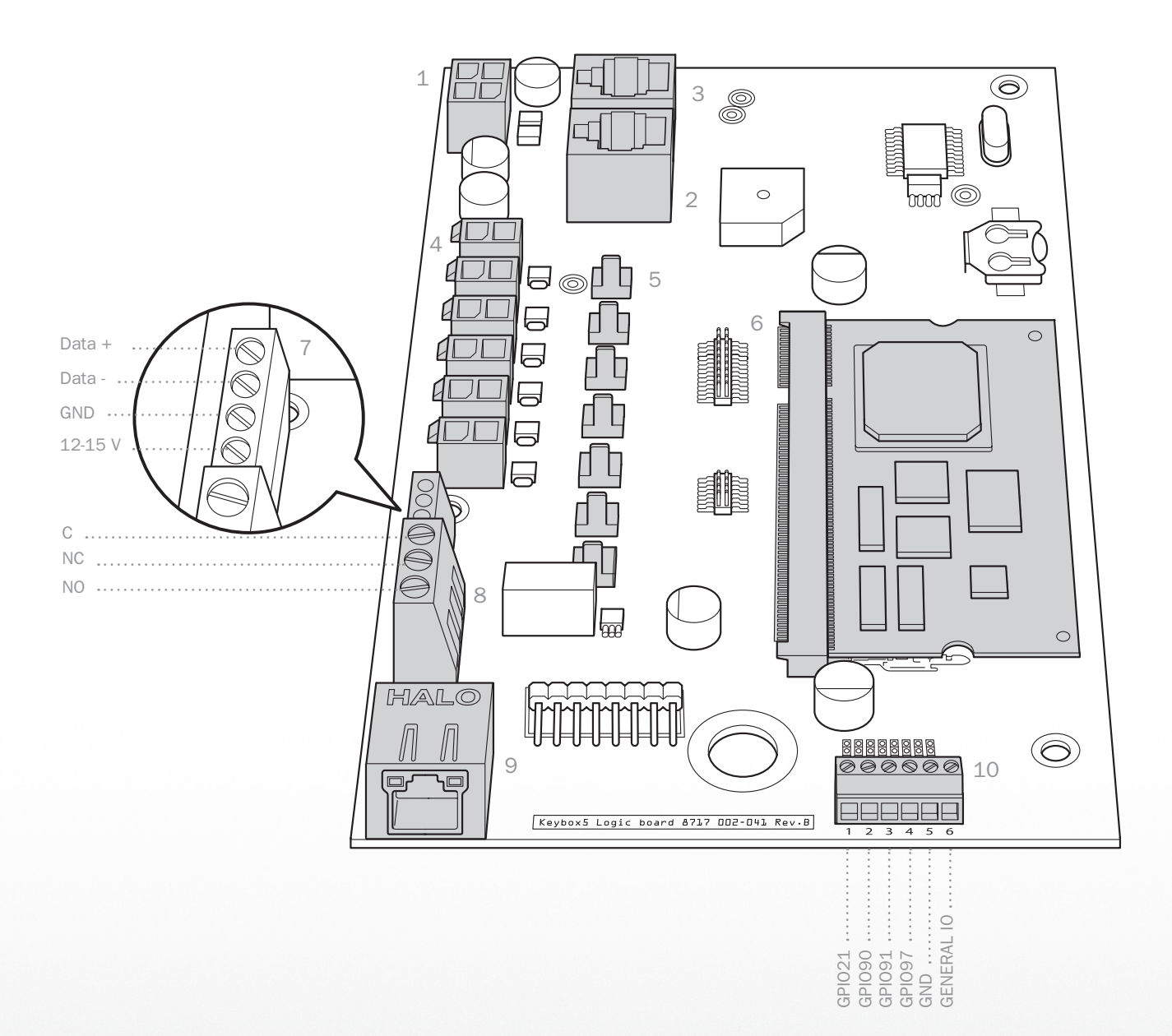

#### If the RFID reader not is connected from the factory, follow the instructions below

- 1. Mount the RFID reader on the service door of the cabinet.
- 2. Connect the four cables according to the diagram above.
- 3. Log in to the configuration menu with the service PIN (default 1234#). See page 9 in these instructions.
- 4. Use the arrows to navigate to "Select Card Reader Type". Choose the correct type.
- 5. To test the reader, go down to "Test Card reader" and

swipe your card in front of the reader. If everything is correctly installed, you will hear a sound and see a number on the display. This is the ID number of the badge and the number that should be entered on the correct user profile in the KeyWin5 software to open the cabinet with the badge. See more information on this in the Keywin5 manual which you can find on the USB box.

### External reader

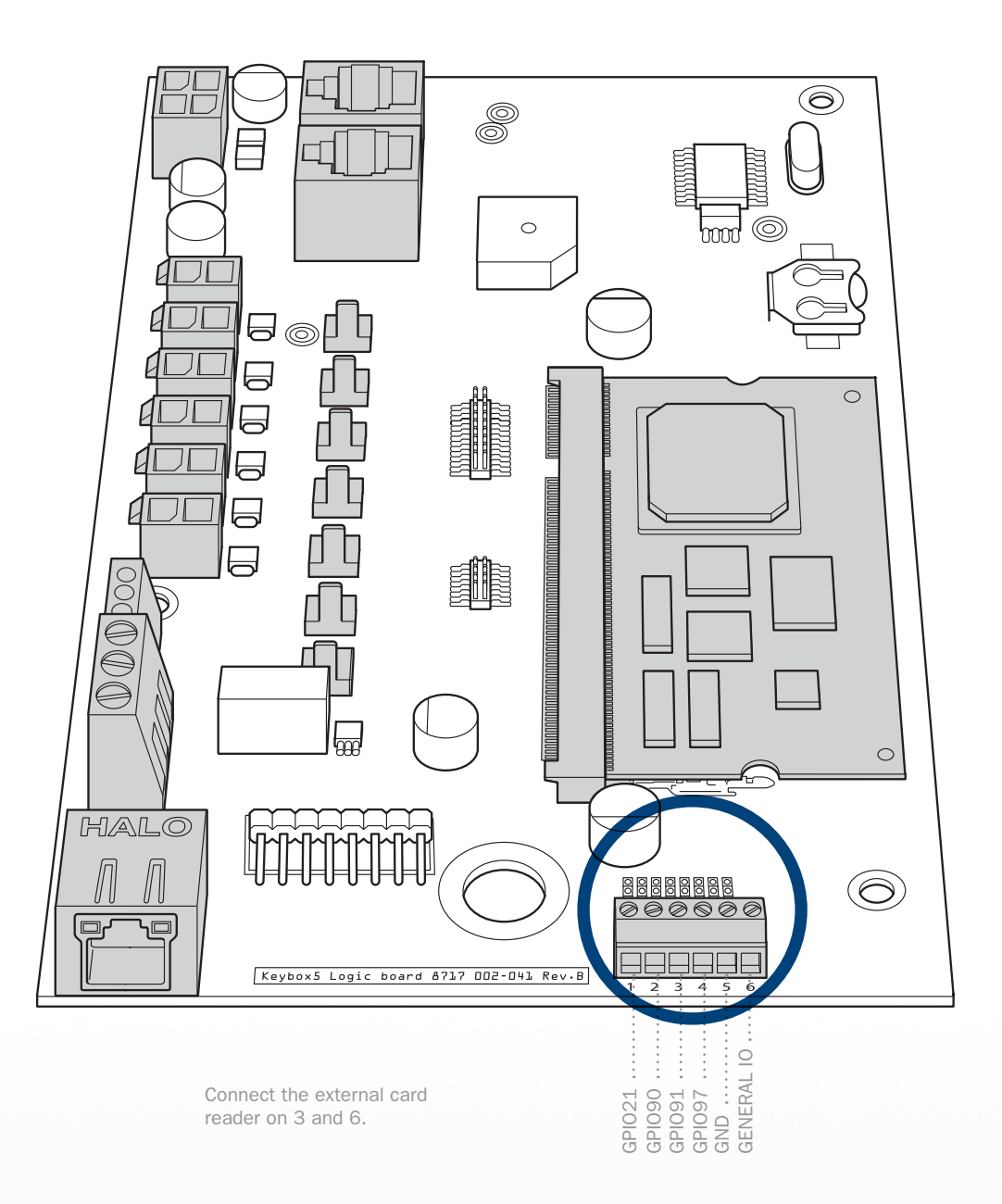

#### To connect an external card reader/unit, follow the instructions below:

- 1. Mount the device on or next to the cabinet and connect the unit according the diagram above on 3 and 6.
- 2. When this is done, log in to the configuration menu with your service PIN (default 1234#) and navigate down to "Enable external lock". Change this to ON. See page 10 in these instructions.
- 3. When you exit the configuration menu, the display will

change to "LOCKED". The user must now access the display via the external unit. When approved, the display will change to "Enter PIN" and the user can log in to the cabinet.

## External Alarm

When connecting your KeyBox to an external alarm, you can make sure that alarm signals generated by opening the KeyBox without a correct PIN and when taking an intellipin without access are sent to another system for increased security. Naturally, these alarms are also registered in KeyWIn5 software.

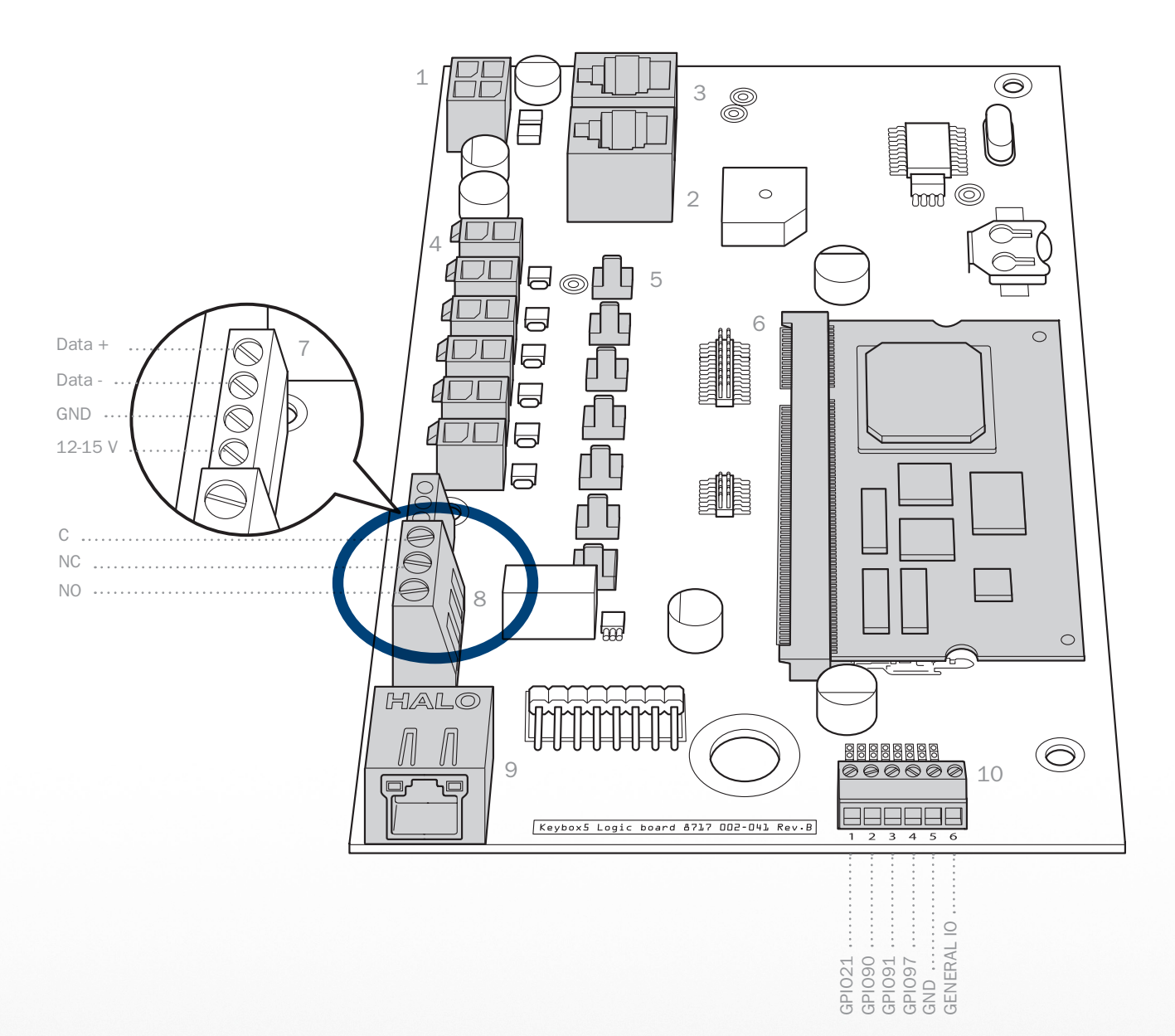

- 1. Connect the external alarm according to the diagram above. INPUT 1 and NC close on alarm.
- 2. When the alarm has been connected, log in to the configuration menu on the cabinet with your service PIN, default 1234#. Navigate down to "Enable external alarm" and change this to ON. See page 10 in these instructions.
- 3. When you exit the configuration menu, the alarm has

been acitvated. Now log in to your KeyWin5 software and configure the alarm time via SETTINGS -> CABINETS. You can find more information in the KeyWin5 manual.